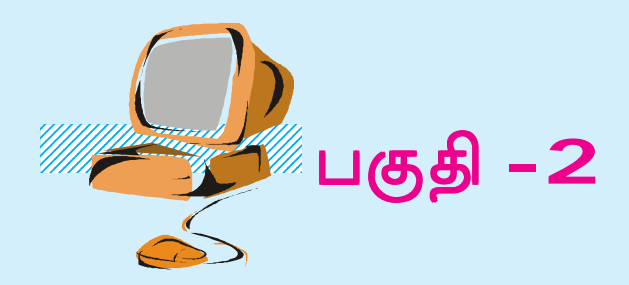

# தகவல் தொழில் நுட்ப வியல் தொடர்கற்றலுக்கு

123456789012345678901234567890121234567890123456789012345678 123456789012345678901234567890121234567890123456789012345678 123456789012345678901234567890121234567890123456789012345678 123456789012345678901234567890121234567890123456789012345678

பல்வேறுபட்ட பயன்பாட்டுச் செயல்பாடுக ளைக் கையாண்டு ஆய்வுச் செயல்திட்டம் ஒன்றைச் சிறப்புடையதாக்குவதற்கு முதல் பகுதியில் நாம் படித்துள்ளோம். இனி, கணினியைப் பயன்படுத்திச் சுவையான சில புதிய செயல்பாடுகளைச் செய்விப்பது எவ்வாறு என்பதைக் கற்கலாம். இதற்காக BASIC, HTML என்பனவற்றைப் பயன் படுத்தலாம். கணினிகளை ஒன்றோ டொன்று இணைப்பதையும், கணினியின் உள்ளுறுப்புக்கள் எவ்வாறு அமைந்துள் ளன என்பதையும் இப்பகுதி வாயிலாகக் கற்கலாம். கணினியையும் தகவல் தொழில் நுட்பவியலையும் தொடர் கற்றலிலும், வாழ்க்கையிலும் தன்னம்பிக்கையோடு பயன்படுத்துவதற்கு இப்பாடப்பகுதி உங்க ளுக்கு உதவும்.

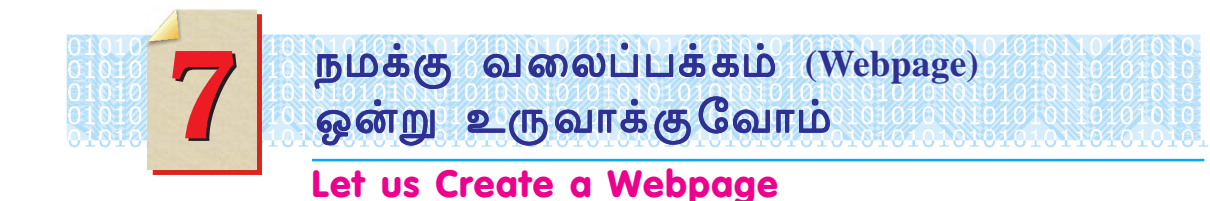

**இ**ணையதளத்தில் HTML மொழியைப் பயன்படுத்தி நாம் பார்க்கும் Webpage கள் உருவாக்கப்படுகின்றன. HTML பயன்படுத்தி வலைப்பக்கம் உரு வாக்குவதற்கான சோதனை ஒன்றைச் சென்ற ஆண்டு செய்து பார்த்தீர்களல்லவா?

இவ்வாண்டு HTML பற்றி சற்று தெளிவாகக் கற்போம்.

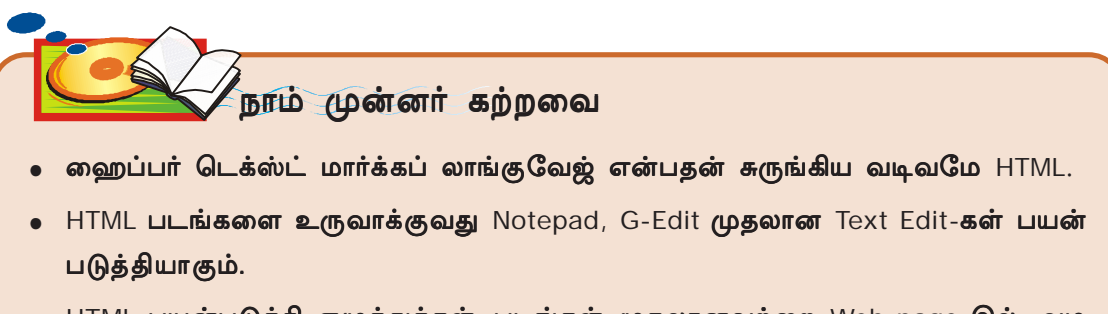

· HTML பயன்படுத்தி எழுத்துக்கள், படங்கள் முதலானவற்றை Web page-இல் அழ காகக் காண்பிக்க முடியும்.

HTML மொழியில் எழுதிய உரையில் சில தனித்தன்மை அளிக்கப்பட்ட சொற் களில் கிளிக் செய்தால் அவற்றோடு தொடர்புடைய வேறொரு பக்கமோ, படமோ நமக்கு முன் திறந்துவருகிறது. அவ்வாறு திறந்து வருவதற்காக அந்தப் பக்கமும்

நாம் வாசித்துகொண்டிருக்கின்ற HTML உரையிலுள்ள சொற்களும் தமக்குள் இணைக்கப்பட்டிருக்கும் இவ்வாறான இணைப்புக்களையே 'Hyper Link' என அழைப்பர்.

Note pad, G-Edit முதலான Text-Edit-கள் பயன்படுத்தி உருவாக்கும் கோப் புகளைச் சாதாரணமாக Text கோப்புகள் என அழைப்பர். Text கோப்புகளில் வேறொன்றோடு இணைப்பைக் கொடுக்க வசதி இல்லை. இதுபோன்று அவற்றில் இல்

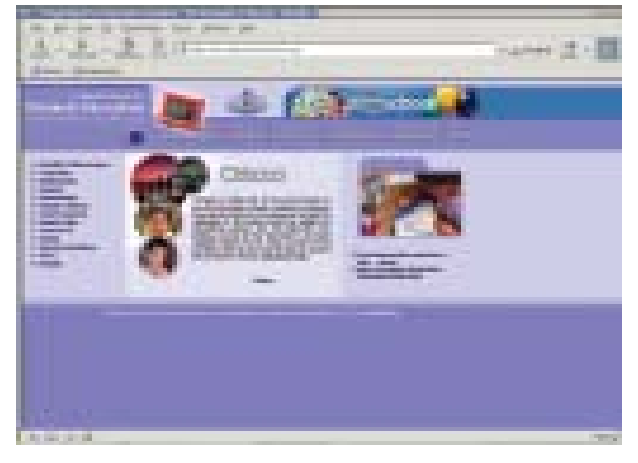

படம் 7.1 (a) கல்வித்துறையின் அதிகாரபூர்வ வலைப்பக்கம்

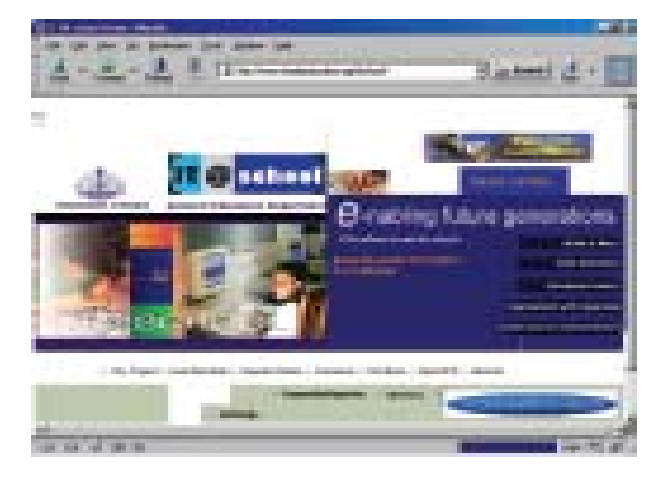

படம் 7.1 IT@School-ன் வலைத்தளம்

லாத பல வசதிகளும் HTML கோப்புகளில் உள்ளன. அவை எவை என்பதைக் கண்ட றிய இயலுமா? சில வலைப்பக்கங்க ளையோ கருத்துவளக்குறுந்தட்டிலுள்ள HTML பக்கங்களையோ உற்று நோக்கினால் கண்டறியலாம். கண்டறிந்தவற்றை செய் முறை ஏட்டில் குறிக்கவும்.

எடுத்துக்காட்டு: HTML பக்கங்களில் சொற்கள்/வாக்கியங்களைத் தடிமனாக்க லாம்; சரிந்த வடிவிலாக்கலாம்; பெரியவை யாக்கலாம்.

இணைய தளத்தின் முக்கியச் சேவைகளில் ஒன்றான உலகளாவிய வலைத் தளம் (World Wide Web) HTML பக்கங்களில் உருவாக்கப்பட்டவையல்லவா? காட்சி, கேள்வி, எழுத்து வடிவங்கள் உலக அறிவியலின் மாபெரும் தொகுப்பை நமக்கு அளிப்பது ஏனெனில் அவற்றை HTML பயன்படுத்தித் தமக்குள் ஒன்றுக் கொன்று தொடர்புபடுத்தி இணைத்து உருவாக்கப்பட்டுள்ளதனாலாகும்.

#### HTML பக்கத்தை நோக்கி ஒரு பார்வை

ஏராளமான பள்ளிக்கூடங்கள், கல்லூரிகள், பல்கலைக்கழகங்கள், ஆகியவற் றின் வலைப்பக்கங்கள் இணையதளத்தில் கிடைக்கின்றன. சொந்த நிறுவனங்களைப் பற்றியுள்ள தகவல்கள் எல்லாருக்கும் கிடைப்பதற்காகவே அவர்கள் இதை அமைத் துள்ளனர். உங்கள் பள்ளிக்கும் வலைப்பக்கம் தேவை எனத் தோன்றுகிறதல்லவா? அதற்கு உங்கள் பள்ளியைப் பற்றிய தகவல்கள் அடங்கிய HTML பக்கம் ஒன்று உருவாக்க முயல்வோம். எந்தெந்தத் தகவல்களை இப்பக்கத்தில் உட்படுத்தலாம்.

- பள்ளியின் பெயர்.
- பள்ளி இருக்குமிடம்.
- பள்ளியைப் பற்றிய ஒரு எளிய விளக்கக் குறிப்பு.
- பள்ளியின் குறிப்பிடத்தகுந்த சிறப்புக்கள்.

என்னென்ன ககவல்கள் வலைப்பக்கக்கில் உட்படுக்கலாம் எனக் கீர்மானிப் பதே HTML பக்கம் உருவாக்குவதற்கான முதல் படி.

நீங்கள் பார்த்த வலைப்பக்கங்களை நினைவுபடுத்திப் பாருங்கள். அவற்றில் தகவல்கள் ஒரே பார்வையில் கவனத்தை ஈர்க்கும் நிலையில் ஒழுங்குபடுத்தப் பட்டுள்ளனவாகக் காணலாம். இதைப்போன்று உங்களுடைய பள்ளியைப் பற்றிய தகவல்களையும் எழுதிப் பார்க்கவும்.

பள்ளியின் பெயரை ஒரு தலைப்பாகப் பக்கத்தின் மேற்பகுதியில் எழுதலாம். அதன் கீழ் இடத்தின் பெயரைக் கொடுக்கலாம். பின்னர் பள்ளியைப் பற்றியுள்ள

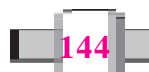

எளிய விளக்கக் குறிப்பு ஒன்றைக் கொடுக்க லாம். பள்ளியின் படம் உண்டெனில் அதைக் கீமே கொடுக்கலாம். பள்ளியின் மேன்மை களை ஓர் அட்டவணையாகத் தொகுத்துப் பக் கத்தின் இடப்பக்கத்தில் அமைக்கலாம். (படம்  $7.2 \cup \pi$ ர்க்க)

இதைப் போன்று தேவையான தகவல் களை எவ்வாறு ஒழுங்கமைவு செய்ய ேவண்டும் என்பதைத் தீர்மானிப்பதே ஒரு HTML பக்க உருவாக்கலின் இரண்டாம் நிலை.

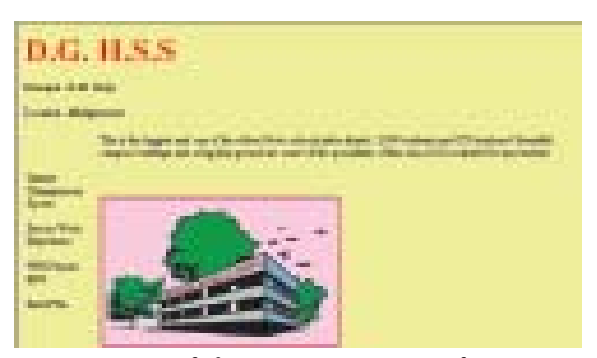

படம் 7.2 பள்ளியின் வலைப்பக்கம் தயாரிப்பதற்கான மாதிரி வடிவமைப்பு

**145**

# ஒரு HTML பக்கம் உருவாக்கலாம்

HTML கோப்பு உண்மையிலேயே ஒரு Text கோப்பு என்பது தெரியுமல்லவா? அதன் நீட்டிப்பு (Extension) .html என்பதாகவோ .htm என்பதாகவோ இருக்கும் என்னும் வேறுபாடே உள்ளது. G-Edit, Note Pad முதலான Text எடிட்டுகள் பயன்படுத்தி HTML கோப்புகள் உருவாக்கப்படுகின்றன.

ஒரு HTML கோப்பு எழுதுவதற்குக் குறிப்பிட்ட ஒழுங்குமுறை (Format) உள் ளது எல்லா HTML கோப்புகளும் <html> எனத் தொடங்கி </html> என முடியும். இவற்றிற்கிடையிலேயே நமக்குத் தேவையான தகவல்களைச் சேர்க்கவேண்டும்.

முதலில் உங்கள் பள்ளியின் பெயரை மட்டும் கர்ஊ்பிக்கும் ஒரு HTML கோப்பு உருவாக்கலாம். கோப்புத்தொடங்குவது <html> எத<mark>் இட</mark>ு) <mark>ம</mark>வா? முடிவோ </html> என அமையும். இவற்றிற்கிடையே நமது பள்ளியில**்ப**ியரைச் சேர்க்கலாம். அதா வது

<html>

D.G.H.S.S

</html>

உங்கள் Text எடிட்டர் திறந்து மேற்கூறியவற்றைத் தட்டச்சுச் செய்யவும். இதன் நீட்டிப்பு (Extension) .html என்றோ .htm என்றோ வரக்கூடிய ஒழுங்கமைப்பில் Save செய்யவும். அதற்கு Text Edit-இல் File → Save As கிளிக் செய்யவும்.

#### உரை தொகுப்பான்கள் (Text Editors)

குறிப்பு எடுப்பதற்கு மட்டும் பயன்படும் வரையறைக்குட்பட்ட வசகிகளைக் கொண்ட மென்பொருளே Text எடிட்டருகள். Note pad, G-Edit என்பன முறையே சாளரங்களி லும் க்னு/லினக்ஸிலும் Text Edito–களுக்கு எடுத்துக்காட்டுகளாகும் இவை இயக்குமுறையுடன் கிடைப் பதுமுண்டு.

எழுத்துக்கள் தட்டச்சுச் செய்வதற்கு மட்டுமே இவற்றில் இயலும். உள் இணைப்பு (Allignment) வண்ணம் தீட்டுதல், படம் உட்படுத்துதல் போன்ற செயல்பாடுகள் எவற்றையும் Text Editor- களில் செய்ய இயலாது.

கோப்பின் பெயர் myschool.html எனக் கொடுத்து Save கிளிக் செய்யவும். இப் போது உங்கள் முதலாவது HTML பக்கம் தயாராகிவிட்டது.

#### Web browser/HTML browser

நீங்கள் உருவாக்கிய HTML பக்கத்தைக் காண்பது எவ்வாறு? HTML பக்கங்களைக் காண்பதற்குக் கையாளும் பயன்பாடே HTML browser. வலைப் பக்கங்கள் (Web pages) உண்மையில் HTML பக்கங்களாகையால் அவற்றைக் காண்பதற்கு HTML browser-கள் பயன்படுத்தப்படுகின்றன. ஆகையால் HTML browser-களை Web browser-கள் என அழைப்பதுண்டு.

ஒரு HTML கோப்பை அதில் கொடுக்கப்பட்டுள்ள ஆணைகளுக்கேற்பக் காட் சியாக்குவதே ஒரு Browser-இன் பொறுப்பு. நாம் தடுமனாகக் காட்ட ஆணை யிடும் பகுதியைத் தடிமனாகவும், பெரிதாகக்காட்ட ஆணையிடும் பகுதியைப் பெரியதாகவும் காட்டவேண்டியது இதன் வேலையாகும். மோஸில்லா, இணையதளம், எக்ஸ்புளோரர், ஹாலியோண் முதலானவை Web browser களுக்கு எடுத்துக்காட்டுகளாகும்.

இனி நாம் உருவாக்கிய HTML பக்கத்தை ஒரு browser-இல் காண்போம்.

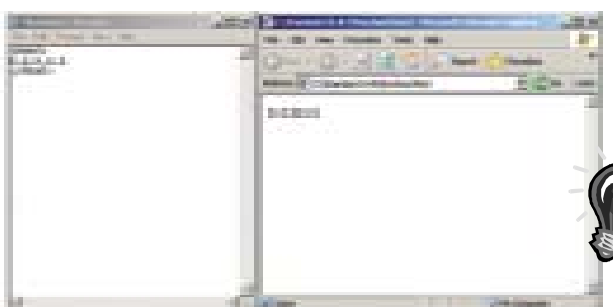

உங்கள் கணினியின் Web browser திறக்க வும். இதில் File $\rightarrow$  Open File கிளிக் செய்ய வும். இப்போது தோன்றும் உரையாடல் பெட் டியிலிருந்து myschool.html தேர்ந்தெடுத்து கிளிக் செய்யவும். நீங்கள் உருவாக்கிய ,<br>AL பக்கம் திரையில் தோன்றுகிறதல்லவா? -<br>படம் 7.3)

படம் 7.3 HTML Browser-இல் காட்சியளிக்கிறது

HTML அடையாள ஒட்டுகள் (HTML Tags)

நாம் பள்ளிக்கூடத்தின் பெயரை ஒரு சாதாரண Text ஆகக் காண்பித்துள் ளோம். இதனை எவ்வாறு தடிமனாகக் காண்பிப்பது? தடிமனாகக் காண்பிக்க வேண்டிய பகுதிக்கு முன்பு <b> என்றும் பின்பு </b> என்றும் சேர்த்தால் போதும். இப்போது நமது கோப்பு எவ்வாறாக இருக்கும்?

#### மார்க் அப் மொழியின் வரலாறு

அடையாளங்கள் பயன்படுத்தி ஒரு தகவலை எவ்வாறு காட்சியாக்க வேண்டுமென் பதற்கு ஆணை கொடுப்பதை மார்க் அப் மொழியில் செய்வர். அச்சுத்துறையில் இம் முறை முதலில் பயன்படுத்தப்பட்டது. அச்சு பதிக்கவேண்டிய தகவலை (matter/content) எவ் வாறு அச்சுபதிக்கவேண்டும் என்பதை எழுதும் நபரே அச்சுகோர்க்கும் நபருக்கு அறிவுறுத்தவேண்டி யிருந்தது. இந்த அறிவுரை கொடுப்பதற்கு ஒரு மாற்று முறை தேவையாக இருந்தது. இதற்கான முயற்சியே மார்க் அப் மொழியின் பயன்பாட்டை அடைந்தது. அவர்களுக்கு BOld ஆக மாற்றவும் Italics ஆக மாற்றவும் தனியான அடையாளங்கள் இருந்தன. இந்த முறையைப் பின்பற்றியும், மேம்படுத்தியும் HTML உருவாக்கப்பட்டது.

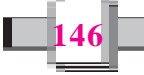

 $<$ html $>$ 

 **D.G.H.S.S**  $<$ **/b>** 

 $<$ /html $>$ 

நீங்களும் கோப்பில் இந்த மாற்றத்தை ஏற்படுத்திப் பாருங்கள். கோப்பில் மாற் றம் ஏற்படுத்திய பின் save செய்ய மறக்கக்கூடாது. இனி Browser-இல் இந்த பக் கத்தைத்திறந்து பார்க்கவும்.

இங்கு '<b>' என்பது ஒரு HTML Tag ஆகும். '</b>' என்பதும் ஒரு Tag ஆகும். <b> ஒரு opening tag-ம் </b> அதன் closing tag-ம் ஆகும். சாதார ணமாக எல்லா opening tag களுக்கும் ஒரு closing tag இருக்கும். ஒரு opening tag ஐக் கண்டால் அதன் closing tag ஐக் கூறமுடியுமா? <b> யும் </b> யும் கவ னிக்கவும். opening tag இன் '<' குறியீடுக்குக்குபின் '/' சேர்த்தால் அதன் closing tag கிடைக்கும்.

இங்கு <b> என்னும் Tag என்ன செய் கிறது? இதற்குப்பின் </b> வரையுள்ள பாகத்தைத் தடிமனாகக் காண்பிக்க browser-ரிடம் ஆணையிடுவதையே <b> என்னும் Tag செய்கிறது (படம் 7.4).

இதைப்போன்று ஒவ்வொரு பாகக்கை யும் எவ்வாறு காட்சியளிக்கவேண்டுமென்று பிரவுசருக்கு ஆணையிடுவதற்கே HTML tag களைப் பயன்படுத்துகின்றனர்.

#### HTML கோப்பின் அமைப்பு

п

நாம் உருவாக்கிய பக்கம் (page) ஒரு HTML கோப்பிற்கான அனைத்துக் காரணி களையும் உட்கொள்வதில்லை. ஒரு HTML

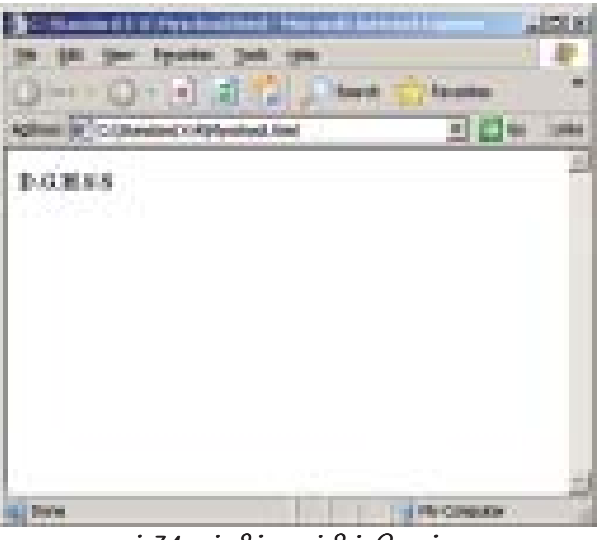

படம் 7.4 பள்ளிக்கூடத்தின் பெயர் தடிம எழுத்துக்களாக்கிய பிறகு

கோப்பில் முக்கியமாக இரண்டு பகுதிகள் உள்ளன. அவை தலைப்புப்பகுதி (HEAD) உள்ளடக்கப்பகுதி (BODY) ஆகும். நமது Page-ஐப் பற்றியுள்ள சில தகவல்க ளைப் பாதுகாப்பதற்கே தலைப்புப்பகுதியைப் (Head Section) பயன்படுத்துகின்ற னர். தலைப்புப்பகுதி பற்றி விளக்கமாக பின்னர் தெரிந்து கொள்ளலாம். நமது page வழியாக கிடைக்கப்பெறுவதற்கு விரும்பும் தகவல்களை உள்ளடக்கப்பகுதி (Body Section) யில் உட்படுத்தவேண்டும். தலைப்புப்பகுதி முதலிலும் உள்ளடக்கப்ப குதி அதற்குப் பின்பும் அமைய வேண்டும்.

### உரையும் உயர் உரையும் (Text and Hyper text)

சாதாரண உரைக்கோப்புகளில் கிடைக்காத பலவசதிகள் HTML-இல் கிடைக்கும். HTML-இன் Page களை ஒன்றுக்கு ஒன்று இணைக்கச் செய்யலாம் என்பதே இதனுடைய வசதியாகும். உரைக் கோப்புகளில் கிடைப்பதை விடக் கூடுதல் வசதிகள் உள்ளதனாலேயே Hypter text என்னும் சிறப்பு பெயர் வழங்கப்படுகிறது.

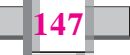

HTML Page and CODE எல்லா Web page களும் HTML உபயோகித்தே அமைக்கப்பட் டுள்ளன என்பது தெரியுமல் லவா? நீங்கள் Browser உபயோ கித்து ஒரு page ஐப்பார்த்துக் கொண்டிருக்கிறீர்கள் எனக் கொள்வோம். அந்தப் பக்கத்தின் HTML code ஐக் காண்பதற்குப் Borwser ன் View Page Source என்னும் முறையில் கிளிக் செய் தால் போதும்.

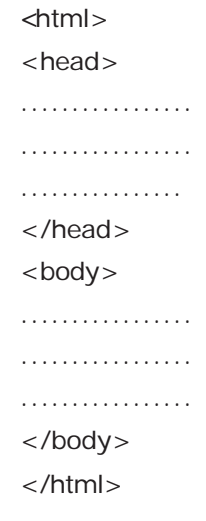

ஒரு HTML கோப்பின் அமைப்பு கீழே தரப்பட்டுள்ளது.

இந்த அமைப்பை உற்றுக் கவனியுங்கள். <head> என் பது ஒரு Tag அல்லவா? இது எதை ஆணையிடுகிறது? </head> என்னும் closing tag வரையுள்ள பகுதி தலைப் புப் பகுதியாகும் என்பதை ஆணையிடுகிரது. இதைப் போன்று

<body> என்பதும் ஒரு tag ஆகும். உண்மையில் <html> என்பதும் ஒரு Tag அல்லவா? இது எதைக் குறிப்பிடுகிறது?

இதைப்போன்று HTML-ல் அனைத்துக் காரியங்களும் Tag-கள் பயன்படுத் தியே ஆணையிடப்படுகின்றன. தொடர்ந்து வரும் பகுதியை எவ்வாறு காண் பிக்கவேண்டும் என்பதையே ஒரு Tag ஆணையிடுகிறது. இந்தப்பொருளின் அடிப் படையில் Tag களை Markups எனவும் அழைக்கலாம். இதனாலேயே HTML 'Mark up மொழி' என அழைக்கப்படுகிறது.

இனி, நமது பக்கத்தை HTML-ன் முழு அமைப்பில் எழுதிப்பார்ப்போம்.

 $|\text{thm}|$ <head></head>  $$  **<b > D.G. H.S.S </b>** 

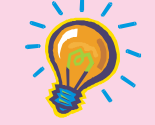

#### HTML பெயர் வந்த வரலாறு

HTML ஒரு மார்க் அப் மொழியென்பது தெரிந்ததல்லவா? ஒரு உரை எவ்வாறு காண் பிக்கவேண்டும் என்பதைச் சில Mark up உபயோகித்துக் குறிப்பிடுவதையே மார்க் அப் மொழி எனக்கூறுவர். எடுத்துக்காட்டாக <b>, </b> என்னும் குறியீடுகள் உபயோகித்து ஒரு உரை Bold ஆக இருக்கவேண்டுமென்று உணர்த்தப்படுகிறது. இவ்வாறாகக் குறியீடுகள் உபயோ கித்துத் தகவல்களை எவ்வாறு காண்பிக்கவேண்டும் என்பதை உணர்த்துவதாலேயே 'Mark up' மொழி யாக இது கருதப்படுகிறது.

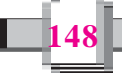

 $$ 

 $\langle$ /html $\rangle$ 

நீங்களும் இது போன்று செய்து பாருங்கள்.

# மேலும் Tag-கள்

உங்கள் பள்ளியின் பெயரைத் தடிமனாகக் காண்பித்தீர்களல்லவா? இனி அதன் பருமனைக் கூட்டுவோம். சொற்செயலியில் (MS-Word/Open Office Writer) எவ்வாறு உரையின் எழுத்துப் பருமன் ஒழுங்குபடுத்தப்பட்டுள்ளது என்பது நினை வில் உள்ளதா? அந்த உரையின் Font அளவு எவ்வளவாக இருக்கவேண்டும் என்பதைக் கூறலாமல்லவா? இங்கும் உரையின் Font அளவு எவ்வளவாக இருக் கவேண்டும் எனக் கூறலாம்.

<font> என்னும் Tag இதற்குப் பயன்படுகிறது. Font அளவு 16 ஆகக் காட் டவும் எனக் கூறுவதற்கு <font size = 16> என எழுதவேண்டும். </font> என் னும் Tag வரையுள்ள உரையின் அளவை 16 ஆகக் காட்டவேண்டும் என்பதே இதன் பொருள்.

இப்போது நமது கோப்பு இவ்வாறாகக் காணப்படும்.

```
<html>
<head> </head>
<font size = 16 > D.G. H.S.S </font>
</body>
\langle/html\rangle
```
இதைச் செய்து பாருங்கள் (படம் 7.5).

இனி, பெரிதாக்கியும் தடிமனாக்கியும் காட்ட வேண்டுமென்றாலோ? <b><font size = 16 > D.G. H.S.S </font></b> என எழுதவேண்டும். <font size =  $16$  > <br/>b> D.G.H.S.S </b> </ font > என எழுதினாலும் சரியாகும். சிந்தித்துப் பாருங்கள்.

இப்போது நமது கோப்பு எவ்வாறு இருக்க வேண்டும்?

 $<$ html $>$  $<$ head $>$  $\langle$ /head>  $$  $ch$ 

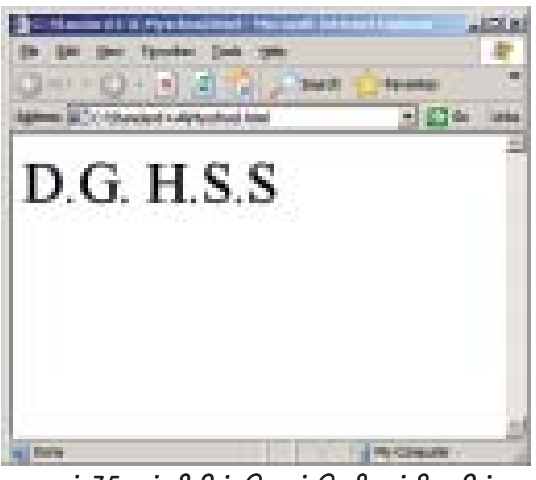

படம் 7.5 பள்ளியின் பெயர் பெரிதாக்கிய பின்

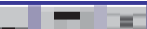

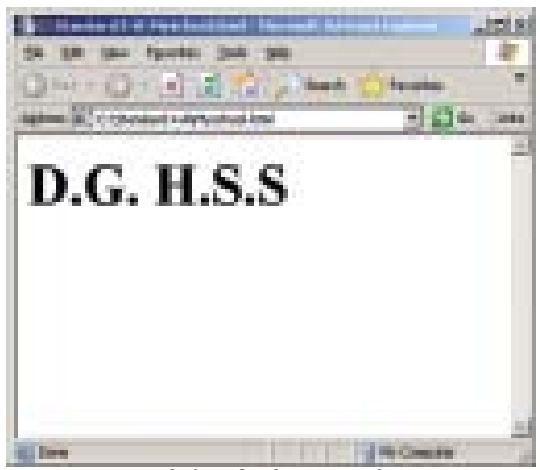

படம் 7.6 பள்ளியின் பெரிய எழுத்தில் தடிமனாக பிரவுசரில் காணலாம்

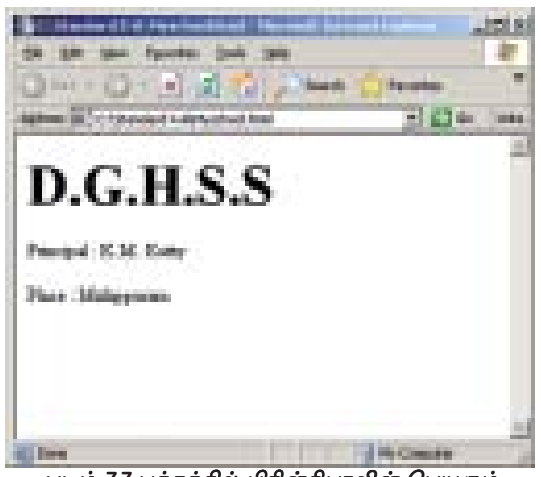

படம் 7.7 பக்கக்கில் பிரின்சிபாலின் பெயரும் இடத்தின் பெயரும் சேர்த்த பின்பு

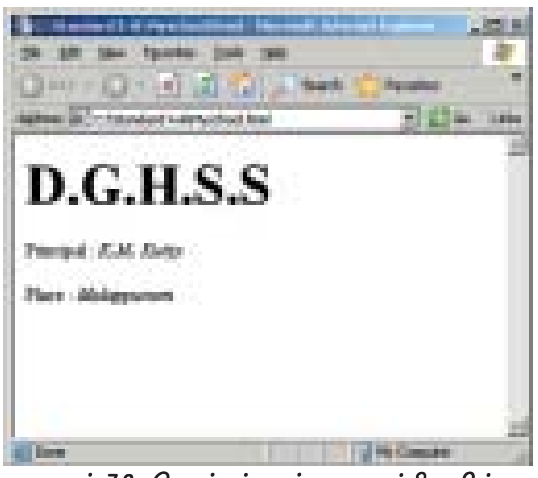

படம் 7.8 பெயர்கள் சாய்வாக மாற்றிய பின்

 $<$ font size = 16 > D.G. H.S.S  $<$ /font>  $\langle h \rangle$ 

</body> </html>

வெப் பிரவுசரில் இந்தப் பக்கத்தைத் திறந்து பாருங்கள் (படம் 7.6).

இனி அடுத்தவரியில் பள்ளி முதல்வரின் பெயரும் அதற்கடுத்த வரியில் இடத்தின் பெய ரும் கொடுக்கவேண்டும். தொடர்ந்து வரக்கூடிய பகுதியை அடுத்தவரியில் காட்டவும் என பிரவு ்ஷரில் கட்டளைகொடுக்க <br> என்னும் Tag பயன்படுகிறது. ஒரு HTML கோப்பில் <br> Tag கண்டால் அடுத்த பகுதி புதிய வரியில் தொடங்க வேண்டும் என்பதே அதன் பொருள்.

முதல்வரின் பெயரையும் இடப்பெயரையும் நமது கோப்பில் உட்படுத்திப் பார்ப்போம்.  $(1 + i \cdot 7.7)$ 

 $<$ html $>$ <head> </head> <body>  **<font size = 16 > D.G.H.S.S </font>**  $<$ /b> <br> </br> Principal : K.M. Kutty <br> </br> Place : Malappuram </body> </html>

இனி முதல்வரினுடையவும் இடத்தினுடைய வும் பெயரைச் சாய்வு வடிவில் (Italics) மாற் றிப்பார்க்கவும். சாய்வு வடிவில் மாற்றத் தேவை யான Tag <i> ஆகும். இப்போது நமது கோப்பு இவ்வாறு மாற்றமடையும்.

```
<html>
<head> </head>
 <font size = 16 > D.G.H.S.S </font>
</b>
<br> </br>
Principal :  K.M. Kutty <i> <</i> i> <i> <b>br> <i> <i> <i>or</i> <i> <i> <i>at</i> <i>at</i>
```
**150**

```
hrPlace :<i> Malappuram </i>
</body>
\langle/html>(II \quad \infty 7.8)
```
இனி, பள்ளியைப் பற்றிய சிறு குறிப் புக்கள் சேர்க்கலாம். இதை ஒரு புதிய பத் தியில் தொடங்குவது நன்று. தொடர்ந்து வரும் பகுதியைப் புதிய பத்தியில் தொடங் கவும் என்பதைக் கூற <p> என்னும் Tag பயன்படுத்தப்படுகிறது.

பள்ளியைப் பற்றிய சிறு குறிப்புகளும்

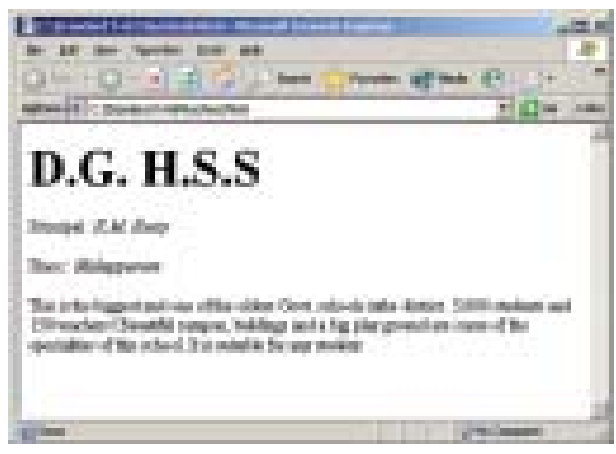

படம் 7.9 பள்ளியைப் பற்றிய சிறு குறிப்புக்கள் சேர்த்த பக்கம்

**151**

சேர்த்தால் நமது பக்கம் பின்வருமாறு காணப்படும்.

```
<html>
<head> </head>
<body>
 <font size = 16 > D.G. H.S.S </font> <b>kb</b><br> </br>
Principal :  K.M. Kutty <i> s</i> Kissensies <i> h</i>Place :<i> Malappuram </i>
<p> This is the biggest and one of the oldest Govt. schools in the
district. 3,000 students and 150 teachers! Beautiful campus,
buildings and a big play ground are some of the specialities of this
school. It is suitable for any student. </p>
</body>
\langlehtml>(\square \square \dot{D}) 7.9)
```
இனி, பள்ளியின் படத்தையும் இதில் சேர்க்கலாம். இங்குப் பள்ளியின் படம் ஒன்று உங்கள் கணினியில் இருக்கவேண்டும். இல்லையென்றால் Gimp பயன் படுத்திப் பள்ளியின் படம் ஒன்று வரையலாமல்லவா? ஒரு படம் உட்படுத்துவதற் கான Tag <img> என்பதாகும். (Image என்பதைக் குறிப்பிடவே <img> பயன்

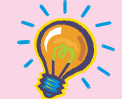

#### HTML பக்கங்கள் மீண்டும் காட்சியளிக்க ஓர் எளிய முறை

HTML கோப்புகள் உருவாக்கும் போது இடையிடையே அந்தப் பக்கத்தைவெப் பிரவுசரில் காண் பிக்க வேண்டியிருக்கும். பிரவுசரில் பக்கம் தோன்றிய பின் பொருத்தமான முறையில் கோப்பில் மாற்றம் செய்யவேண்டும். மீண்டும் பிரவுசரில் பக்கம் திறக்கவேண்டும். இவ்வாறு பிரவுசரில் திறந்து வைக்கப்பட்ட ஒரு பக்கம் மீண்டும் காட்சியளிக்க பிரவுசரில் Reload /Refresh பொத்தா னைக் கிளிக் செய்யவேண்டும்.

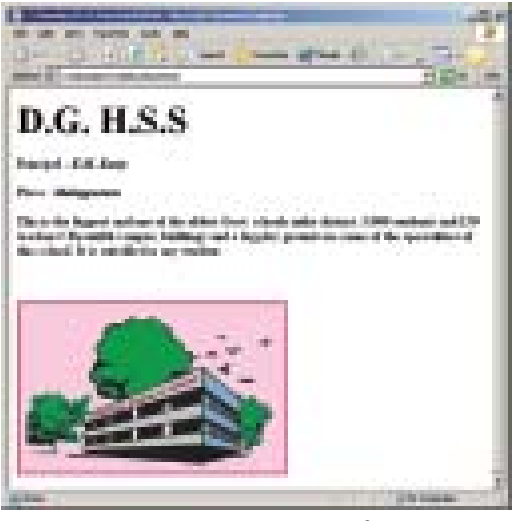

படம் 7.10 நமது Web பக்கத்தில் படம் உட்படுத்திய போது

படுத்தப்படுகிது). இதைப் பயன்படுத்தவேண்டியது  $\langle$ img Src=''name-of-image-file"> என்னும் வடி வத்திலாகும். பள்ளியின் படம் உள்ள கோப்பின் பெயர் school.png என்பதனால் இப்படத்தை உட் படுத்த <img src="school.png" ></img> என எழுதவேண்டும்.

இப்போது நமது HTML கோப்பு பின்வருமாறு காணப்படும்.

<html> <head> </head> <body>  $$  $<$ /b> <br> </br>

Principal : *<i>K.M. Kutty </i> <br> </br>* Place :<i> Malappuram </i>

 $P$ 

This is the biggest and one of the oldest Govt. schools in the district. 3,000 students and 150 teachers! Beautiful campus, buildings and a big play ground are some of the specialities of this school. It is suitable for any student. </p> <br/> <br/> </br>  $\langle$  = school.png >  $\langle$  /img > </body>

 $\langle$ html $>$  $($  $\Box$  $\Box$  $\angle$  $\angle$ *n* $($ 7.10 $)$ 

நமது பக்கத்தின் அமைப்பு நினைவில் இருக்கிறதா? இனி எவற்றையெல்லாம் ேசர்க்கவேண்டும்? பரிசுகளைப் பற்றி நாம் எதுவும் கூறவில்லையல்லவா? இது வரை நாம் கூறியவையெல்லாம் ஒன்றன் பின் ஒன்றாகச் சேர்க்கப்பட்டவை. ஆனால் பரிசுகளைப் பக்கத்தின் இடப்பக்கம் சேர்ப்பதற்கு நாம் தீர்மானித்துள்ளோம். இதை நாம் எவ்வாறு செயல்படுத்தலாம்?

நாம் பக்கத்தை இரண்டு நிரல்களாகப் பிரிக்கவேண்டும். நமது பக்கத்தை உற் றுப்பார்க்கவும். தலைப்பு, முதல்வரின் பெயர், இடப்பெயர் என்பனவற்றைத் தாண்டியே பக்கத்தை இரண்டாகப்பிரிக்கவேண்டும்.

பக்கத்தை நிரைகளாகவும் நிரல்களாகவும் பிரிக்க <table> என்னும் HTML Tag பயன்படுகிறது. <table> Tag-க்குப் பிறகு </table> என்னும் மூடும் tag வரையுள்ள பகுதியை ஒரு அட்டவணையாகக் கருதலாம்.

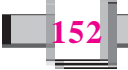

Table-ன் உட்பாகத்தில் ஒரு புதிய வரி தொடங்குவதற்கு <tr> Tag பயன் படுத்தப்படுகிறது. ஒரு நிரைக்குள் ஒரு நிரல் தொடங்க <td> என்னும் Tag பயன் படுத்தப்படுகிறது.

நமக்குத் தலைப்பு, முதல்வரின் பெயர், இடப்பெயர் என்பவற்றிற்குப் பின்புள்ள பகுதியை ஒர் அட்டவணையாகக் கருதலாம். இதற்குள்ளில் ஒரு வரியைத் தொடங் கவும். அதை இரண்டு நிரல்களாக்கி முதலாவது நிரலில் பரிசுகளின் பட்டியலையும் இரண்டாவதில் நாம் இப்போது இணைத்துள்ள தகவல்களையும் சேர்க்கலாம். இதற்கு ஏற்றாற் போன்று நமது கோப்பை மாற்றிப் பார்க்கவும்.

```
<html><head> </head>
<body>
<b> <font size = 16> D.G. H.S.S </font> </b>
<br> </br> Principal : <i> K.M. Kutty </i>
<br></br> Location :<i> Malappuram </i>
<br> </br>
<table>
<tr><ht>District Champions in Sports
<br> </br> </br> First in Work Experience
\text{chr} \text{chr} \text{chr} \text{chr} \text{chr} \text{chr}<br> </br> Best PTA
>/td><td>pThis is the biggest and one of the oldest Govt. schools in the
district. 3,000 students and 150 teachers! Beautiful campus,
```
buildings and a big play ground are some of the specialities of this school. It is suitable for any student.

 $<$ /p $>$ 

#### **W3C**

வலைப்பக்கங்கள் உருவாக்கப் பயன்படுத்தப்படும் பொதுமொழியே HTML என்பதைப் புரிந் துகொண்டீர்களல்லவா? HTML எவ்வாறு அமைந்திருக்கவேண்டுமென்பதை முடிவு செய் வது யார் எனச் சிந்தித்துப் பார்த்ததுண்டா? W3C (World Wide Web Consortium) என் னும் குழுவே இதைச் செய்கிறது. இணைய தளத்தோடு தொடர்புடைய தரங்களைத் திட்ட மிட்டு முடிவெடுப்பதும் நிச்சயிப்பது W3C அல்லது WWWC ஆகும்.

**153**

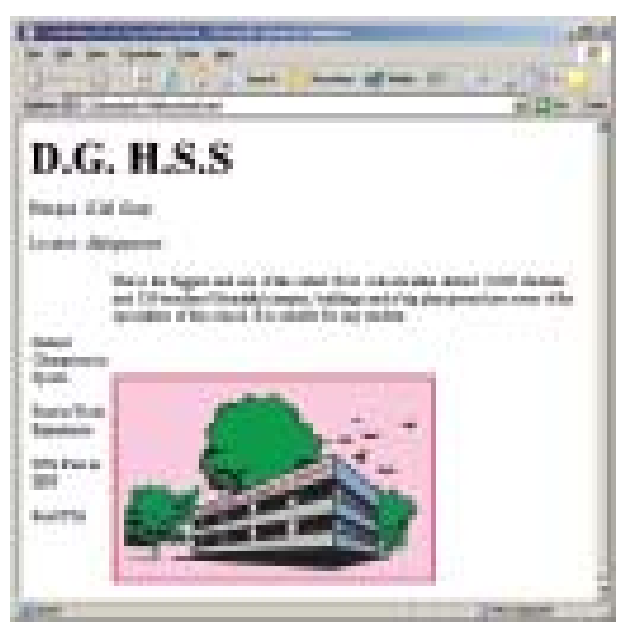

படம் 7.11 வலைப்பக்கத்தில் பரிசுகளின் பட்டியலையும் சேர்த்த போது

 $\langle$  img src = school.png >  $\langle$  /img >  $\langle t \, d \rangle$  $\langle t$ r>  $\langle$ /table> </body> </html> இப்போது நமது பக்கம் இவ்லாறு

காணப்படும். (படம் 7.11)

HTML பக்கங்களில் தகவல்களை ஒழுங்காக ஒருங்கிணைக்க மிகவும் பயனுள் ளவைகள் அட்டவணைகள். நீங்கள் விரிதா ளில் (Spreed sheet) உருவாக்கிய ஏதே னும் அட்டவணையை HTML-ல் உருவாக் கிப்பார்க்கவும்.

### தலைப்புப் பகுதியின் பயன்

நாம் இதுவரை HTML கோப்பின் உள்ளடக்கப்பகுதியை மட்டும் பயன்படுத்தி யுள்ளோம். தலைப்புப் பகுதி எதற்கு?

HTML பக்கத்தின் தலைப்புப் பகுதி அதன் தலைப்பைக் கூறுவதற்கே பயன் படுத்தப்படுகின்றது. Browser-ன் தலைப்புப் பட்டையில் தென்படும் பெயரையே பக்கத்தின் தலைப்பு எனக் கூறுவர்.

ஒரு பக்கத்தின் தலைப்பைக் கூற <title> என்னும் Tag பயன்படுத்தப்படு கிறது. <title> Tag க்குப் பின் அதன் மூடும் tag ஆகிய </title> வரையுள்ள உரையைத் தலைப்புப் பட்டையில் காட்டவும் என பிரவுசிற்கு ஆணை அளிப்ப தையே <title> என்னும் Tag செய்கிறது.

கீழேக் கூறப்பட்டுள்ள HTML பக்கம் உருவாக்கிப் பார்க்கவும்.

- $|\text{thm}|$
- $<$ head $>$
- <title> The first title </title>
- $<$ /head>
- <body> </body>
- $\langle$ /html $\rangle$

இனி, நீங்கள் முன்னர் உருவாக்கிய பள்ளி வலைப்பக்கத்திற்குப் பொருத்த மான தலைப்பு அளித்துப் பாருங்கள்.

#### இணைப்புகள் (Link) HTML பக்கத்தில்

உங்கள் பள்ளிக்காக ஒரு பக்கம் உருவாக்கினீர்களல்லவா? இதைப் போன்று உங்கள் வகுப்பைப் பற்றிய ஒரு HTML பக்கம் உருவாக்கிப் பார்க்கவும்.

உங்கள் வகுப்பின் பக்கம் வாசிப்பதற்கிடையில் ஒருவருக்கு உங்களுடைய பள்ளியைப்பற்றி மேலும் கூடுதலாக அறிந்து கொள்ளவேண்டுமெனத் தோன்றி னாலோ? இந்தப் பக்கத்தைத் தவிர்த்து விட்டு அவர் பள்ளியின் பக்கத்தைத் திறக்க வேண்டும். இதற்குப் பதிலாக பள்ளியின் பெயரில் கிளிக் செய்தால் பள்ளிக்கான வலைப்பக்கம் தனியாகத் திறந்து வருகிறது என்றாலோ? HTML-ல் இதற்கான வசதி உண்டு. பக்கங்களைத் தம்முள் இணைக்கும் வசதி இருப்பதே HTML–ன் முக்கியக் கவர்ச்சிப் பண்பாகும்.

இதற்கு <a> என்னும் Tag பயன்படுத்தப்படுகிறது. பள்ளியைப் பற்றிய பக்கத் தின் பெயர் myschool.html எனில் <a href="myschool.html"> என்னும் முறையில் இதைப் பயன்படுத்தவேண்டும்.

<a href = "myschool.html"> D.G. H.S.S </a> என எழுதினால் போதுமா னது. ஒரு HTML கோப்பில் இதை உட்படுத்திப் பார்ப்போம்.

 $\langle$ html $\rangle$  $<$ head $>$  $\langle$ /head>  $$ <a href = "myschool.html"> D.G. H.S.S </a>  $<$ /body>  $\langle$ /html $\rangle$ 

இந்தப் பக்கத்தை உங்கள் பிரவுசரில் திறந்து பார்க்கவும். பள்ளியின் பெயர் வேறுபட்ட வண்ணத்தில் அடிக்கோட்டுடன் காணப்படும். சுட்டெலிக் குறியை இதன் மீது கொண்டு வரும்போது **ட** என்னும் வடிவத்தில் மாறுவதைக் காணலாம். இது ஒரு இணைப்பைச் சுட்டுவதாகும். பள்ளியின் பெயர் மீது கிளிக் செய்து பாருங்கள். பள்ளியின் பக்கம் தோன்றுகிறதல்லவா?

இதுபோன்று, உங்கள் செயல்திட்டம் பற்றிய தகவல்கள் அடங்கிய ஒரு பக் கம் உருவாக்கி அதற்குப் பள்ளியினுடையவும் வகுப்பினுடையவும் பக்கங்களோடு இணைப்பைக் கொடுத்துப் பார்க்கவும்.

# அழகூட்டுவதற்குச் சில உத்திகள்

நம்முடைய பக்கத்திற்கு ஒரு பின்னணி நிறம் கொடுத்துப் பார்த்தாலோ? <body> Tag-ஐ நாம் தெரிந்துகொண்டோமல்லவா? பக்கத்திற்குப் பின்னணி நிற மாக மஞ்சள் நிறம் கொடுக்கவேண்டுமெனில் <body> என்னும் Tag-ஐ <body bgcolor = yellow> என மாற்றி எழுதினால் போதுமானது. பிற நிறங்களை யும் சோதித்துப் பார்க்கவும். மிகவும் பொருத்தமானதைத் தேர்ந்தெடுக்கவும்.

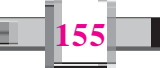

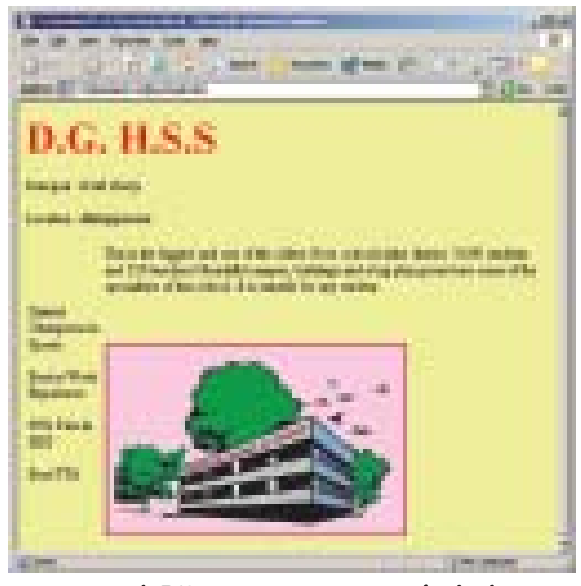

படம் 7.12 முழுமையான வலைப்பக்கம்

கொலைக்காட்சியில் பளிச்சிடும் செய்திச் சுருக்கங்களைப் (News flashes) பார்த்திருப் பீர்களல்லவா? சில வாக்கியங்கள் தொலைக் காட்சியின் திரையில் தொடர்ந்து நகர்ந்து கொண்டே இருக்கும். நம்முடைய பக்கத்திலும் இதைப் போன்று ஒடிக்கொண்டிருக்கின்ற ஒரு வாக்கியக்கைச் சேர்க்கால்?

<marquee> என்ற Tag இதற்குப் பயன் படுத்தப்படுகிறது. **HTML** கோப்பில் </body> க்கு முன் <marquee> created by your name </marquee> எனபதைச் சேர்க் கவும். இனி, இந்தக் கோப்பை பிரவுசரில் தோன்றச் செய்து பார்க்கவும்.

'Created by your name' என்னும் Text திரையில் ஓடிக்கொண்டிருக்கும். எந்தத் திசையில் இது நகர்கிறது? வலமிருந்து இடமாகவல்லவா? இதை இடமி ருந்து வலமாக ஓடச்செய்வது எவ்வாறு?

<marquee direction = right > Created by your name </marquee> என எழுதினால் போதும். சோதித்துப் பார்க்கவும்.

#### HTML எடிட்டர்கள்

HTML பக்கங்களின் தயாரிப்பை எளிமைப்படுத்துவதற்கு உதவும் மென்பொ ருள்களே HTML எடிட்டர்கள். நீங்கள் தெரிந்துகொண்ட சொற்செயலி ஒரு HTML எடிட்டராகப் பயன்படுத்தக்கூடியது ஆகும். சொற்செயலியில் பக்கங்கள் தயார் செய் வதற்கு உங்களுக்குத் தெரியுமல்லவா? சொற்செயலியில் ஒரு பக்கம் தயார் செய் யவும். File → Save-ல் கிளிக் செய்யவும். இப்போது கிடைக்கின்ற உரையாடல் பெட்டியில் File type list பெட்டியில் வலைப்பக்கம் தேர்வு செய்து சேமிக்கவும்.

நீங்கள் தயார் செய்த பக்கத்தின் HTML கோப்பில் சொற்செயலி உருவாகியி ருக்கும். இந்தக் கோப்பை ஒரு வலை பிரவுசரில் திறந்து பார்க்கவும்.

HTML பக்கங்கள் தயாரிப்பதற்கென்றே செயல்படுத்தக்கூடிய சில பயன்பாடு கள் (application) உண்டு. Mozilla Editor, Front page express முதலானவை எடுத்துக்காட்டுகளாகும்.

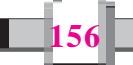

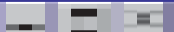

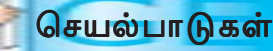

- நீங்கள் செய்த செயல்திட்டத்தைப் பற்றி ஒரு HTML பக்கம் உருவாக்கவும்.  $1<sub>1</sub>$
- வில்லைகளின் (Lens) செயல்களை விவரிக்கும் ஒரு விளக்கப்பட HTML  $2.$ பக்கம் உருவாக்கவும். இதற்குத் தேவையான படங்களைக் கருத்துவளக் குறுந் தட்டிலிருந்தோ, இணையதளத்திலிருந்தோ திரட்டலாம்.
- 3. நீங்கள் GIMP உபயோகித்து உருவாக்கின சுவரொட்டியை உட்படுத்தி ஒரு HTML பக்கம் உருவாக்கவும்.
- 4. உங்கள் வகுப்பு மாணவர்களின் பெயர்களையும் அவர்களுக்கு ஒவ்வொரு பாடத்திலும் கிடைத்த மதிப்பெண்களையும் அட்டவணைப்படுத்திக் காட்டக் கூடிய HTML பக்கம் தயாரிக்கவும்.
- 5. உங்களுடைய பெயர், வகுப்பு, பள்ளிக்கூடம், விரும்பும் செயல்கள், விநோ தம், சாதனைகள் என்பவற்றோடு நீங்கள் வரைந்த ஒரு படத்தையும் உட்படுத்தி உங்களுடைய வலைப்பக்கத்திற்கான மாதிரி ஒன்று தயாரிக்கவும். அதை HTML பயன்படுத்தி உருவாக்கவும்.
- 6. பள்ளி IT மையத்தின் செயல்பாடுகளைப் பற்றி விளம்பரப்படுத்துகின்ற ஒரு வலைப்பக்கத்தின் வடிவமைப்பைப் பயிற்சி ஏட்டில் தயாரிக்கவும். அதன் வலைப்பக்கம் உருவாக்கவும்.
- 7. நீங்கள் கற்றுள்ள HTML Tag-களையும் அவற்றின் பயன்களையும் அட்ட வணை வடிவில் ஒழுங்குபடுத்தவும்.

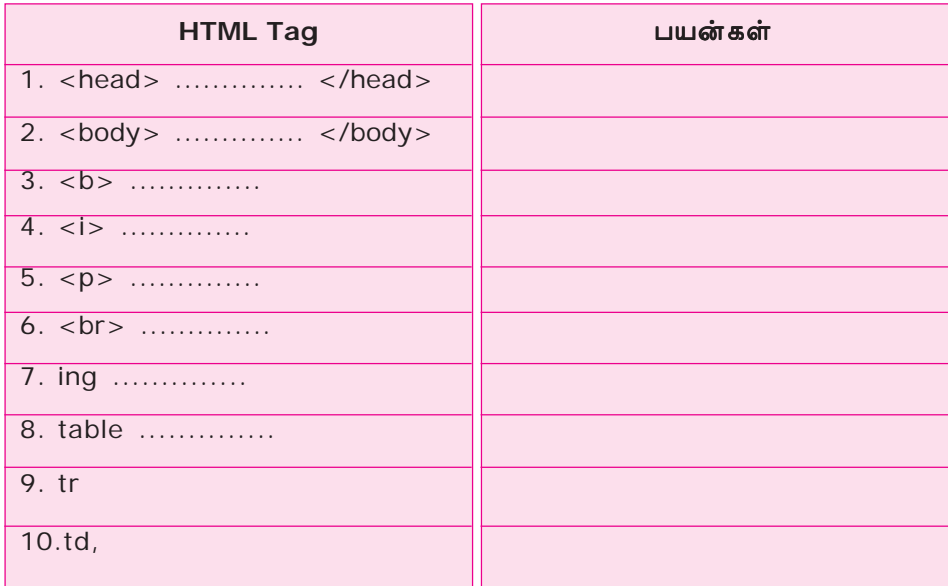

8. எவையேனும் சில வலைப்பக்கங்களைப் பார்வையிட்டு அவற்றின் source code-ஐப் பார்த்து நீங்கள் கற்றுகொண்டதும் அல்லாதவையுமான Tag-களைப்

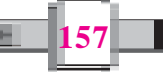

பட்டியலிடுங்கள். அறிமுமில்லாத Tag-கள் எவையாக இருக்கும் என ஊகித் துக் கூறுங்கள். வலைத்தளம் பார்த்து அவற்றின் பயனைக் கண்டுபிடியுங்கள்.

# <mark>் எ</mark>தைக் கற்றோம்? நம்மை நாமே சோதிப்போம்

- HTML என்ற பெயரில் குறிப்பிடக் காரணம் என்ன? இம்மொழியின் பயன்கள் யாவை $?$
- HTML மொழியில் Tag-களின் பயன்கள் எவை?
- ஒரு HTML பக்கத்தில் சாதாரணமாக வரக்கூடிய Tag-கள் எவை? அவை ஒவ் வொன்றையும் எவற்றிற்குப் பயன்படுத்துகின்றனர்?
- HTML page களைக் காட்சியளிக்கச் செய்யப் பயன்படும் மென்பொருள் எது?
- HTML கோப்பு தயாரிக்கும் போது கவனிக்கவேண்டியவை எவை?
- $HTML$  page-ல் படங்களை உட்படுத்துவது எவ்வாறு?
- $\lt$ table> என்னும் Tag எதற்குப் பயன்படுகிறது?
- Web browser-இன் தலைப்புப் பட்டையில் நாம் விரும்புகின்ற உரையை HTML பயன்படுத்தித் தோன்றச் செய்வது எவ்வாறு?
- HTML பக்கத்திலிருந்து பிற பக்கங்களுக்கு இணைப்புக் (Link) கொடுப்பது எவ்வாறு?
- HTML தயார் செய்யும் போது **v**i Section-ன் உபயோகம் என்ன?
- Tag-கள் என்றால் என்ன?

**158**

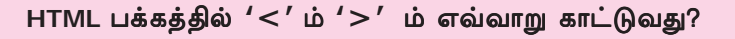

HTML -ல் '<' என்னும் அடையாளம் ஒரு Tag ன் தொடக்கமும் '>' என்பது tag ன் முடிவும் ஆகும். அப்படியானால் அடிப்படை கணிதத்தைப் பற்றிய ஒரு பக்கத்தில் ''10<20'' என்பதை எவ்வாறு காட்டுவது? இங்கு '<' எனக்காட்டுவதற்கு &lt எனவும் '>' எனக் காட்டுவதற்கு &gt; எனவும் எழுதி னால் போதுமானது. &It எனக் கண்டால் பிரவுசர் < என்பது பொருள். &gt; எனக் கண்டால் > என்பது பொருள்.